## 軟體協助論文寫作工具 教師:曾國尊

## Chap 08 索引、註腳、圖表編號,建立與 編輯

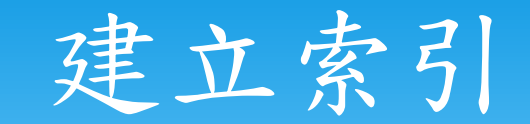

## 點選「全 點選「索引」之項 選取論文中欲參照 點選「參考資料」 部標記」 之標籤頁 目標記 索引之文字  $\bullet$ 即可

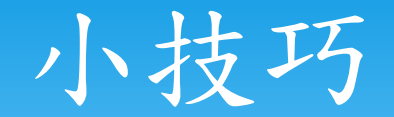

善用「F1」按鍵或「?」按鈕

 使用較不熟悉功能之時、使用上述方式可叫出說明、 即Help頁面。(並非所有功能均有Help頁面)

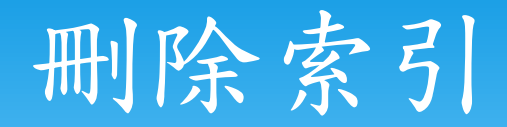

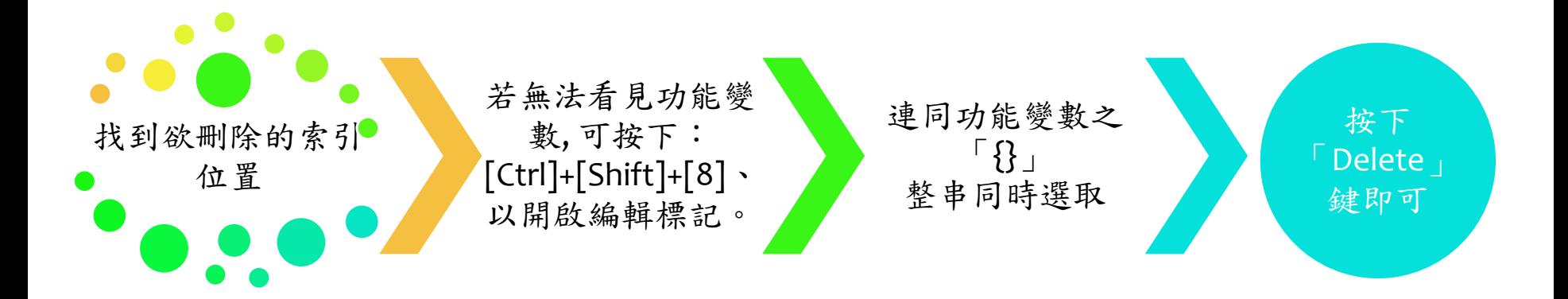

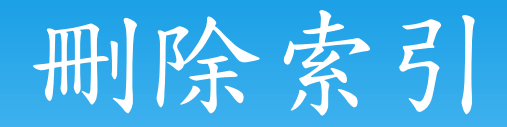

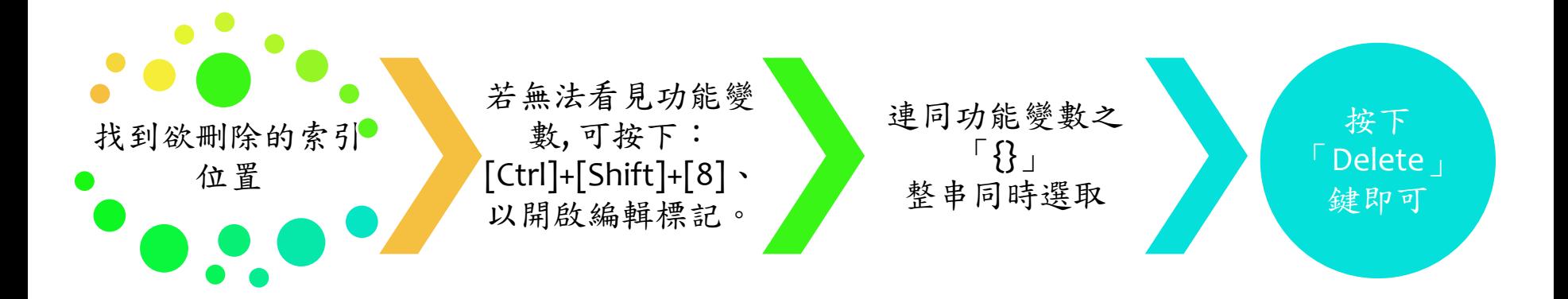

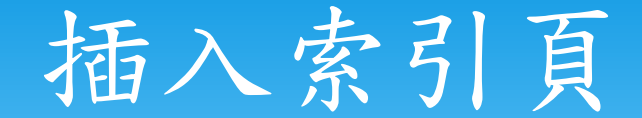

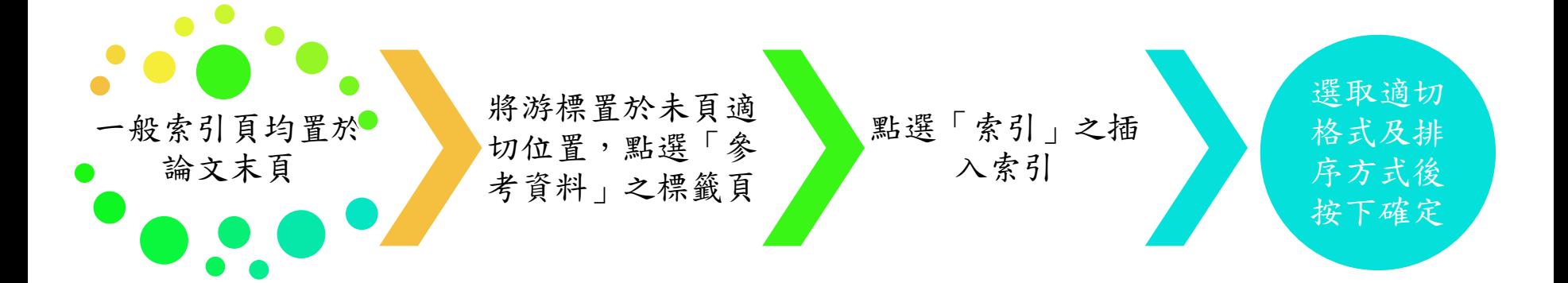

注意事項

\* 索引若有新增或刪除動作時,若已建立索引頁,請 記得「更新索引」

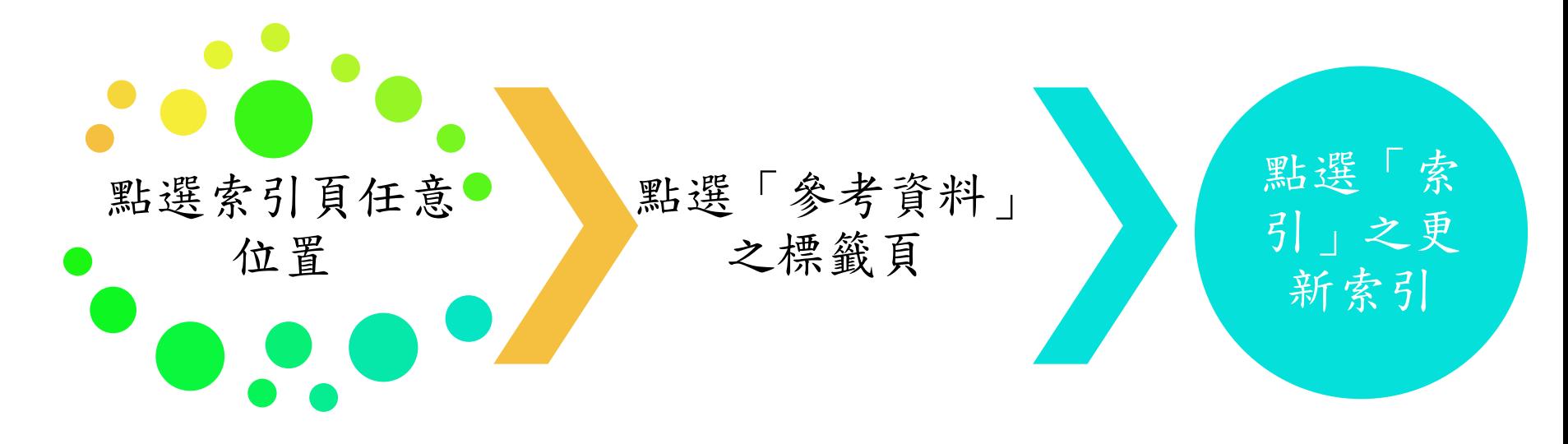

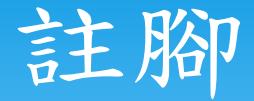

- 註腳與註解的不同處在於,註腳是給讀者看的、而註解 是給編者看的。
- 註腳分一般註腳及章節附註
- 一般註腳會在出現處的該頁頁尾出現
- 章節附註會顯示在該章節最末頁
- 註腳編號會自動依文章出現順序編入、無需擔心編號更 新之問題

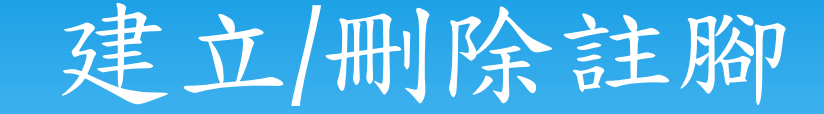

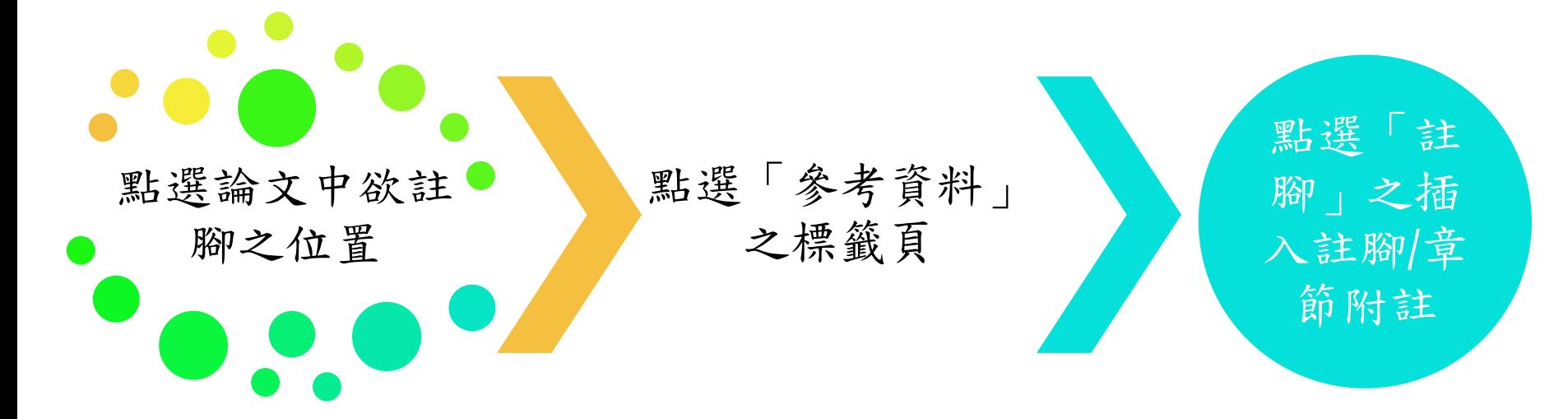

 註腳刪除只需找到註腳上標直接刪除即可、註腳編 號會即時更新、無需擔心

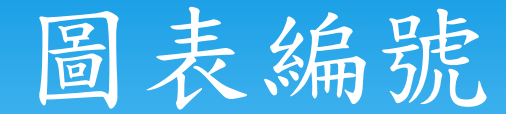

 在圖/表處,按下滑鼠右鍵即可「插入標號」 「參考資料」標籤頁->「標號」群組->「插入標號」

 「表在上、圖在下」, 請謹記表的標號及說明文字均置於表之上方; 另外是圖的標號及說明文字均置於圖之下方。

 自訂之標籤則無規定在其上或其下、但請切記文章 中需統一自訂標籤之顯示位置。

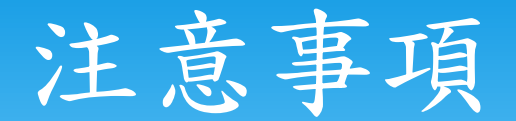

 由於標號與圖表基本上屬兩種物件、為避免搬移造 成標號圖表的不一致、建議將兩者組成群組

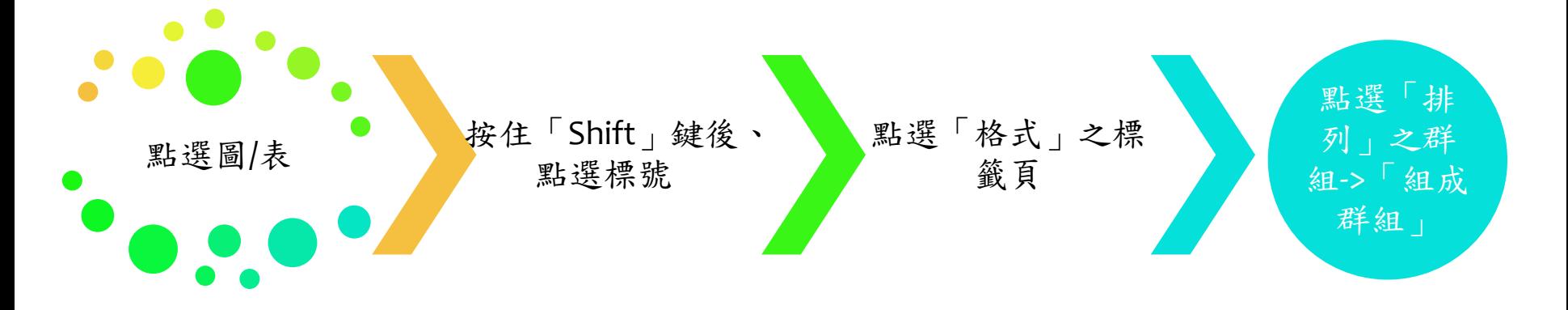

插入圖表目錄

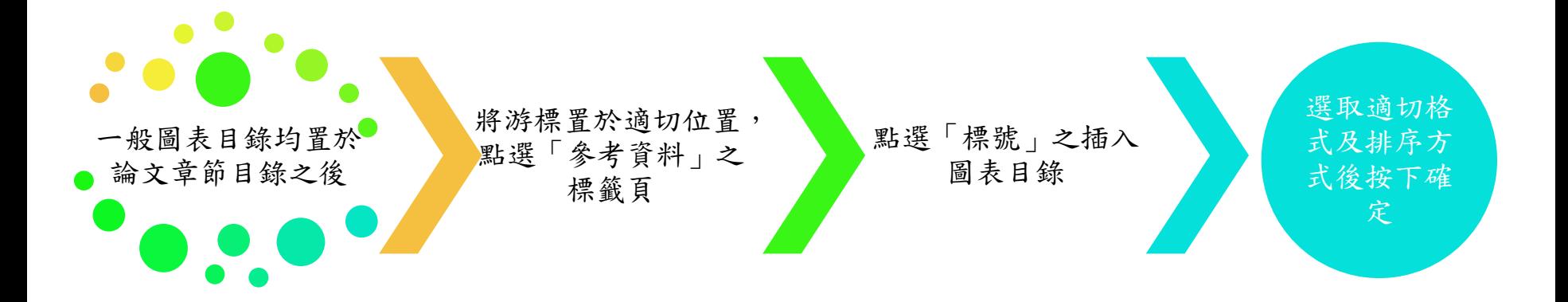

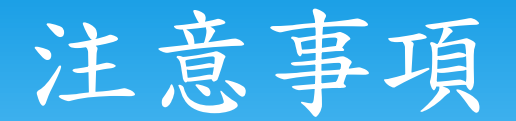

圖表若有更動位置、其圖表目錄亦需更動

 若「圖n」位置改至「圖m」之後,(n<m),則「圖 n+1」至「圖m」及「圖n」均需更動、以維持標號順 序正確